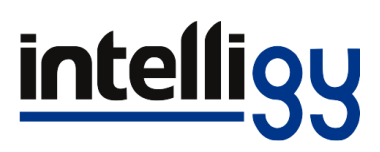

- 1. Asegúrese de contar con permisos de administrador antes de realizar este proceso.
- 2. Ingresa al **Panel de control** de Windows a **Programas > Programas y características**, localiza y haz clic derecho en **SOLIDWORKS 202X SPX.X** para seleccionar la opción "**Desinstalar".**

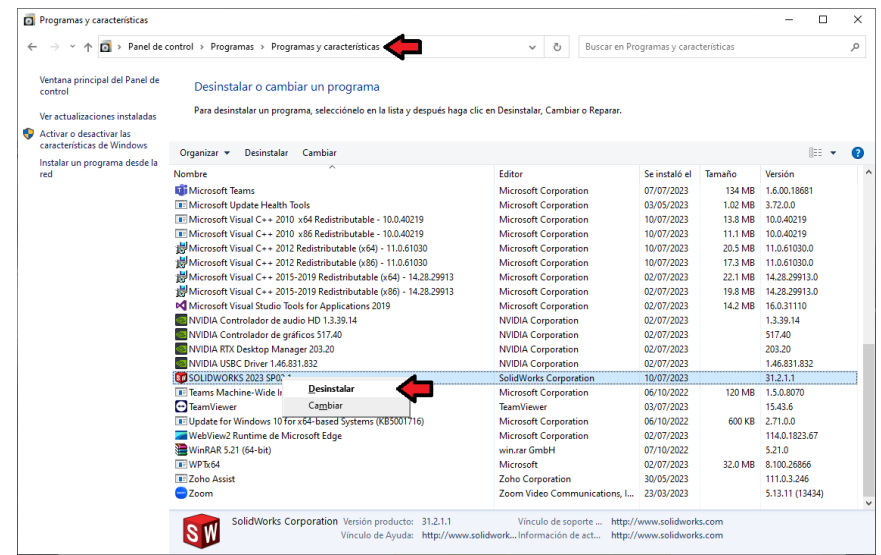

3. Posteriormente, en el **Gestor de instalación de SOLIDWORKS** ingresa a las **Opciones avanzadas** haciendo clic en el botón **"Cambiar"**.

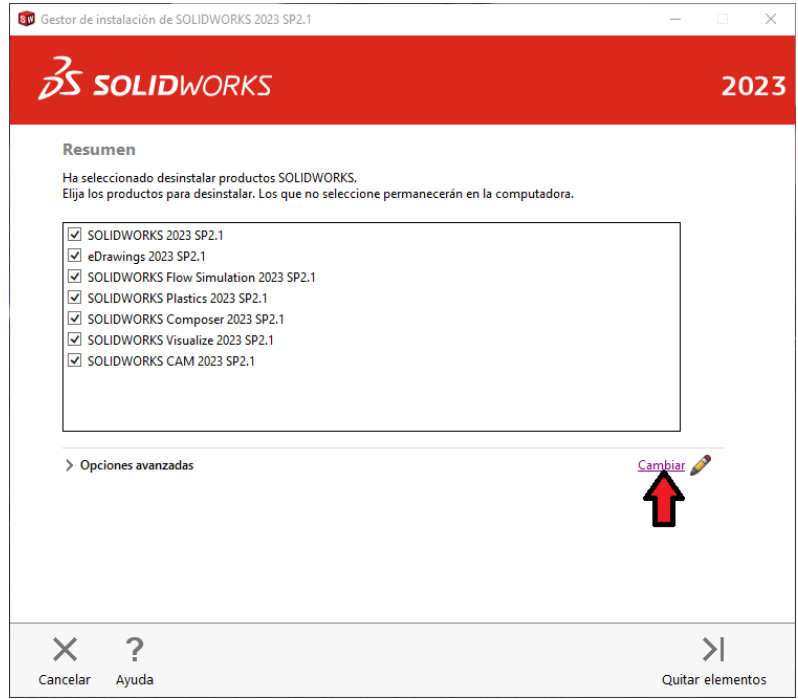

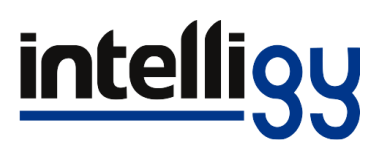

4. En la ventana de Opciones avanzadas habilite la casilla **"Entradas de registros"** y haga clic en el boton de "**Regresar a Resumen"**.

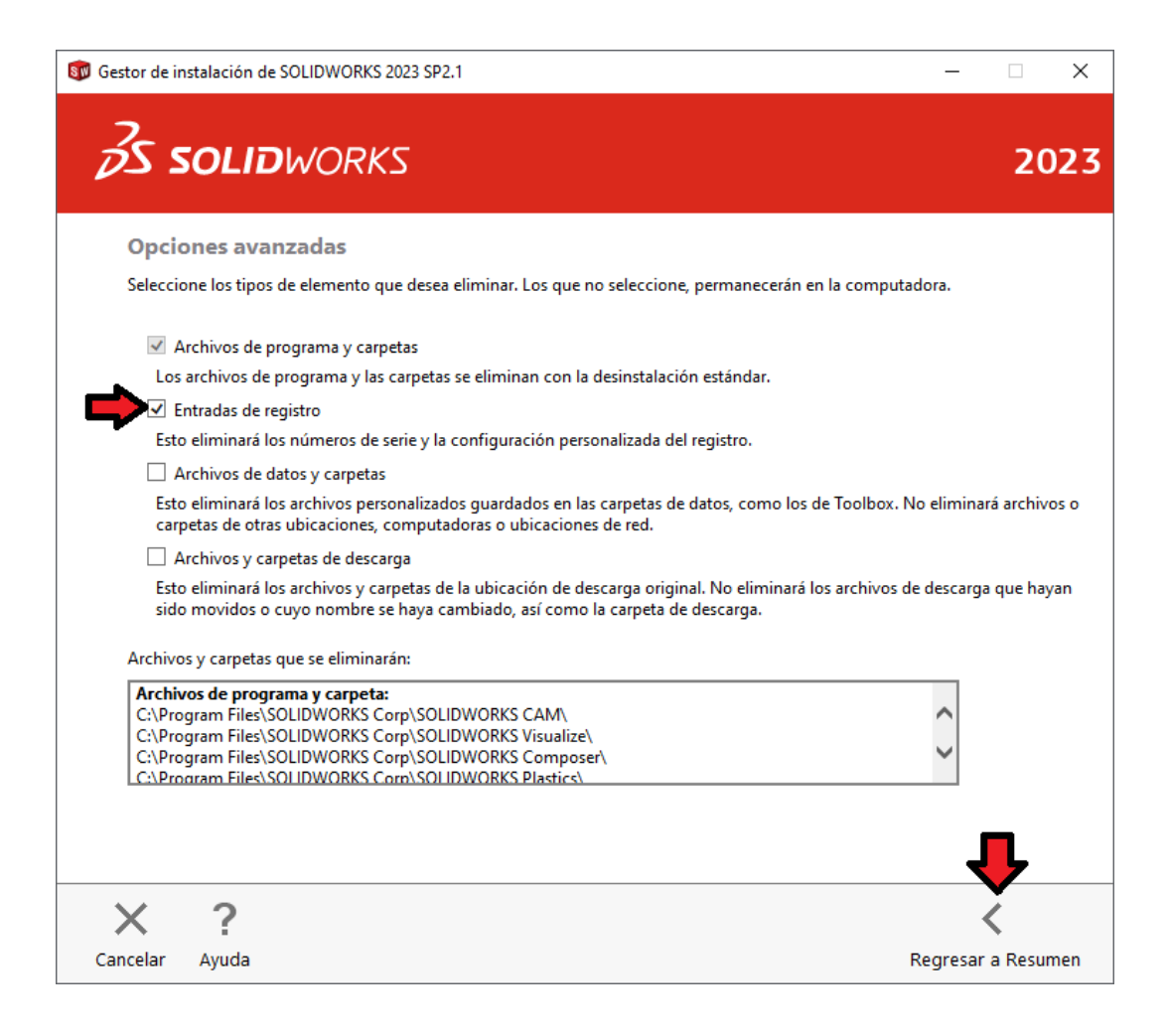

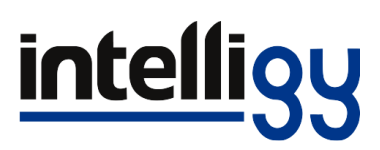

5. Nuevamente en la ventana de principal del gestor de instalación, haga clic en el boton **"Quitar elementos"** y en la ventana emergente seleccione la opción **"Desinstalar sin desactivar"**.

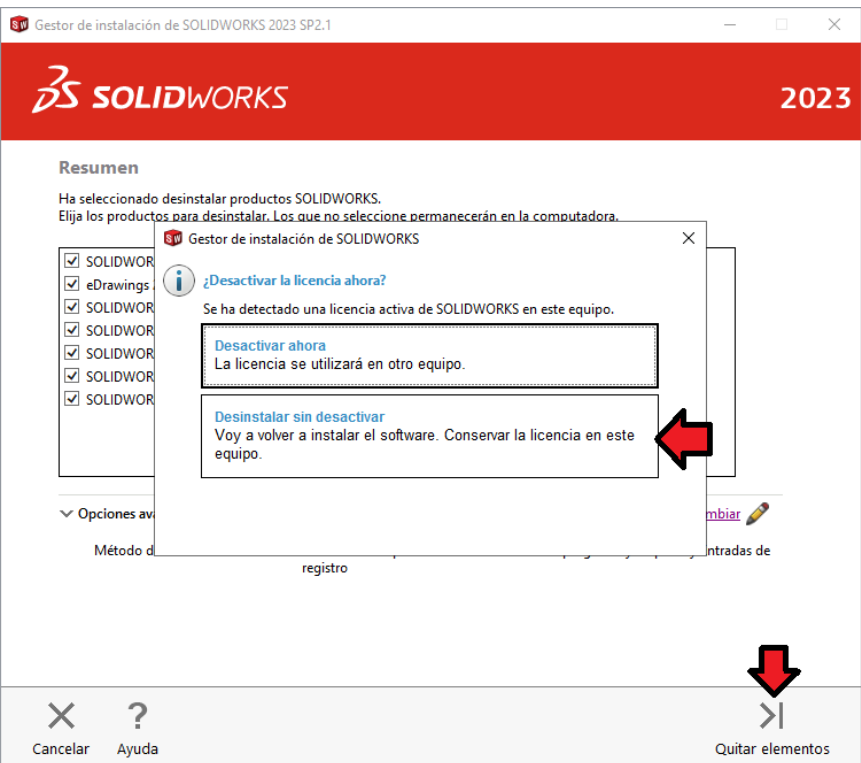

6. Aparecerá un mensaje indicando que esta por eliminar elementos que no forman parte de la desinstalación estandar, solo haga clic en **"Sí"** para continuar.

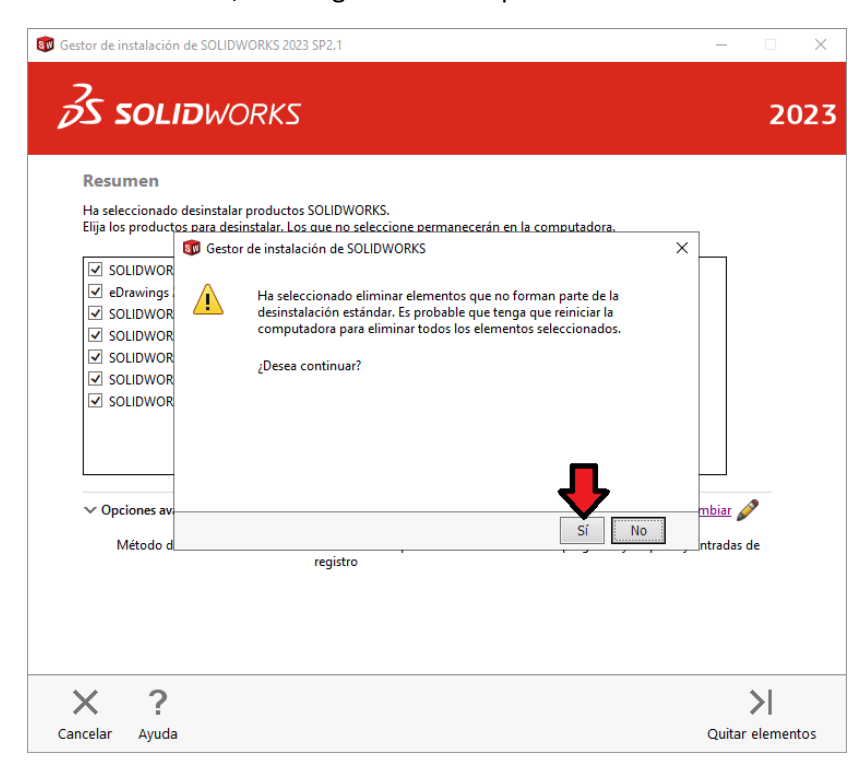

## **intelligy**

7. Tras completar el proceso de desinstalación de SOLIDWORKS solo haga clic en el boton **"Aceptar"** en la ventana emergente para finalziar el proceso.

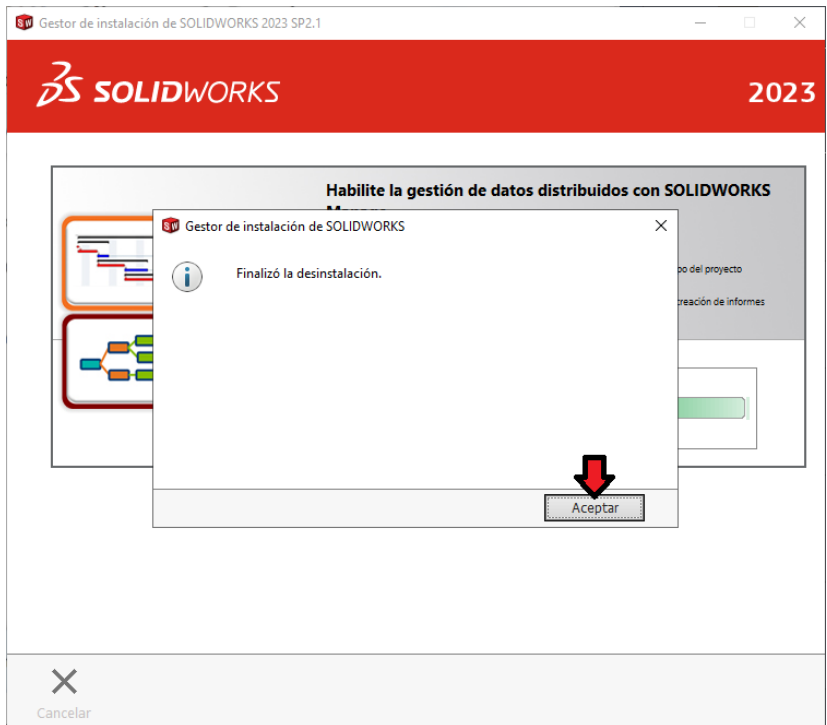

8. Posteriormente haga clic en el boton de Inicio de Windows y escriba la palabra **"Servicios"**, ejecute la aplicacion de Servicios de Windows.

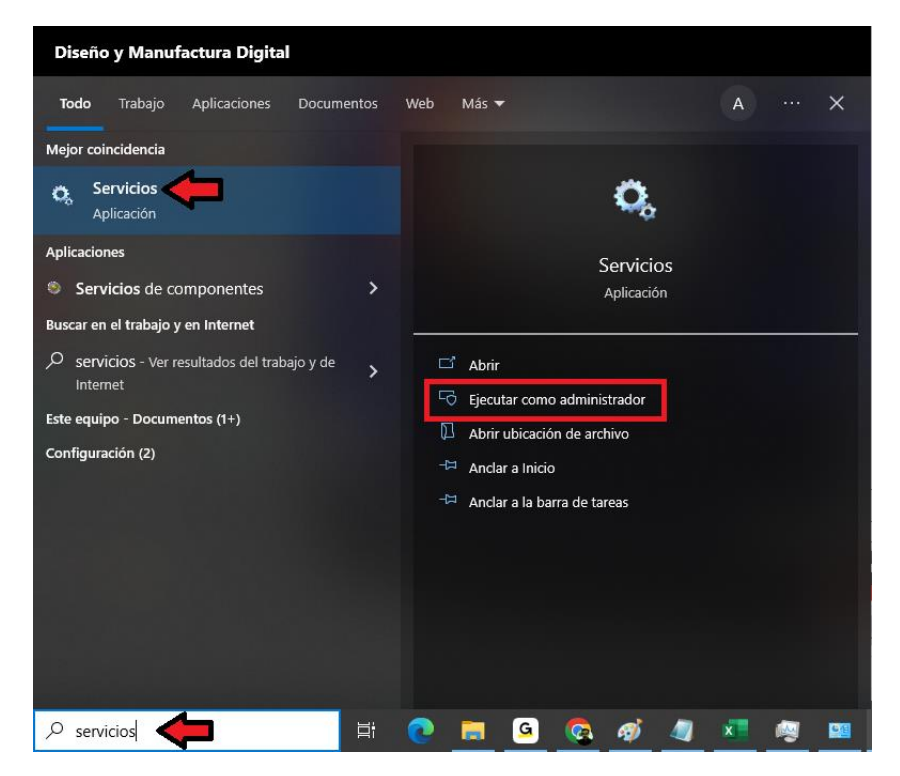

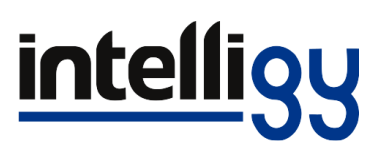

9. En la ventana **Servicios** localice y detenga los servicios **FlexNet Licensing Service 64**, **SolidWorks Licensing Service** y **SQL Server (TEW\_SQLExpress)**. Algunos podrian no aparecer dependiendo de los productos anteriormente instalados

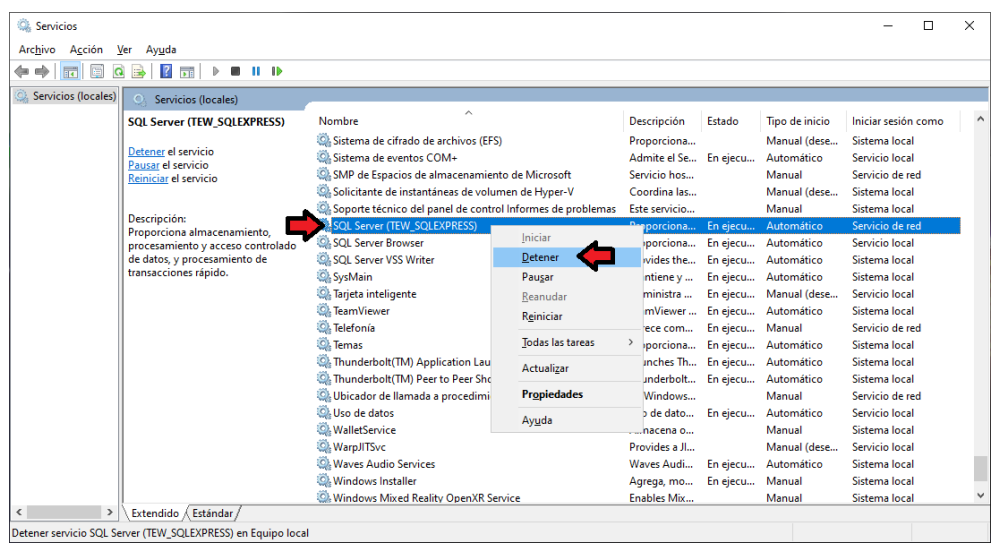

- 10. Tras detener los Servicios deberá acceder al Explorador de Windows para localizar y eliminar los siguientes folders. Algunos folders podrian no aparecerle ya que se eliminan tipicamente con la desinstalación de SOLIDWORKS.
	- 1. C:\Program Files\Common Files\SOLIDWORKS Shared
	- 2. C:\Program Files\SOLIDWORKS Corp
	- 3. C:\Program Files (x86)\SOLIDWORKS Corp
	- 4. C:\ProgramData\FLEXnet (Borrar solo el contenido del folder)
	- 5. C:\ProgramData\SOLIDWORKS
	- 6. C:\ProgramData\SOLIDWORKS Electrical
	- 7. C:\SOLIDWORKS Data
	- 8. C:\Users\UsuarioX\AppData\Local\CIMCO AS
	- 9. C:\Users\UsuarioX\AppData\Local\Luxology
	- 10. C:\Users\UsuarioX\AppData\Local\SolidWorks
	- 11. C:\Users\UsuarioX\AppData\Roaming\SolidWorks (En ocasiones este folder no puede borrarse por lo que puede omitirlo)

## **intelligy**

11. Tras eliminar los folders mencionados deberá también acceder al Editor de Registro de Windows. Para ello haga clic al **botón de inicio de Windows** y escriba la palabra **"Regedit"**

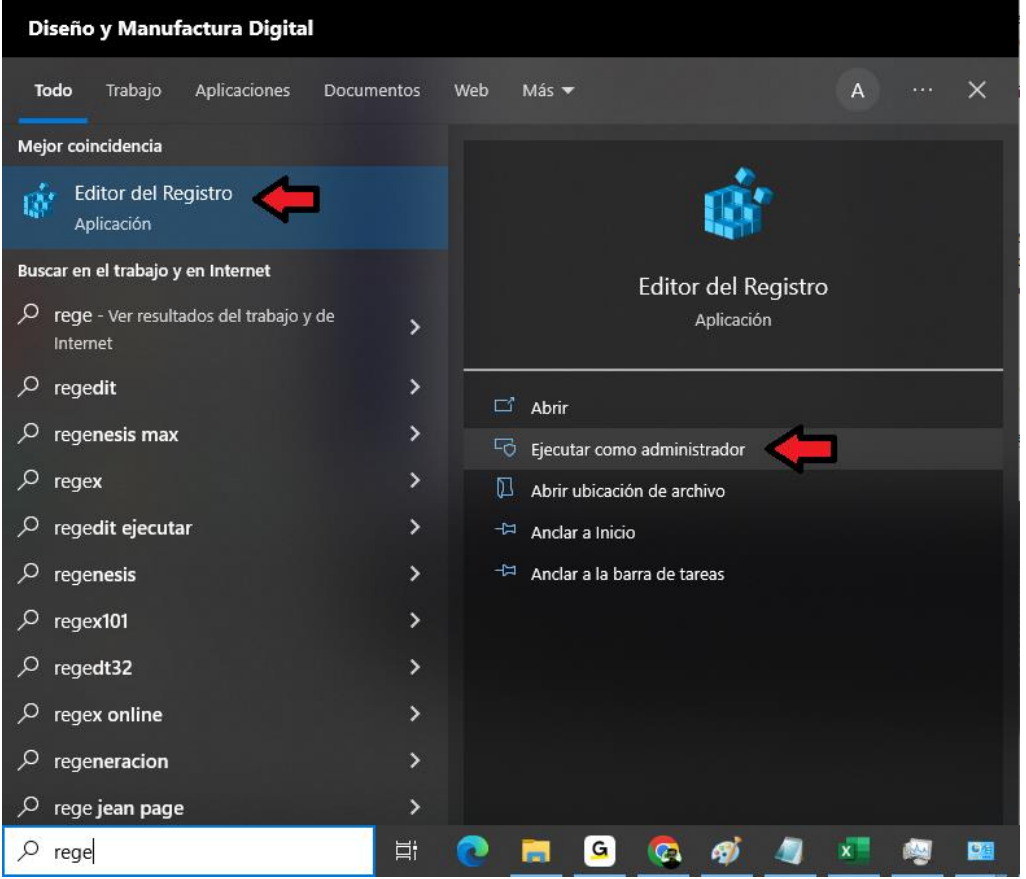

- 12. En el Editor de Registro de Windows localizará los Folders principales HKEY\_CURRENT\_USER y HKey\_LOCAL\_MACHINE en los cuales deberá localizar y eliminar las siguientes llaves de registro.
	- 1. Equipo\HKEY\_CURRENT\_USER\SOFTWARE\Dassault Systemes
	- 2. Equipo\HKEY\_CURRENT\_USER\SOFTWARE\eDrawings
	- 3. Equipo\HKEY\_CURRENT\_USER\SOFTWARE\Flexlm License Manager\SW\_D\_License\_File
	- 4. Equipo\HKEY\_CURRENT\_USER\SOFTWARE\SolidWorks
	- 5. Equipo\HKEY\_CURRENT\_USER\SOFTWARE\TekSoft
	- 6. Equipo\HKEY\_LOCAL\_MACHINE\SOFTWARE\Dassault Systemes
	- 7. Equipo\HKEY\_LOCAL\_MACHINE\SOFTWARE\eDrawings
	- 8. Equipo\HKEY\_LOCAL\_MACHINE\SOFTWARE\Flexlm License Manager\SW\_D\_License\_File

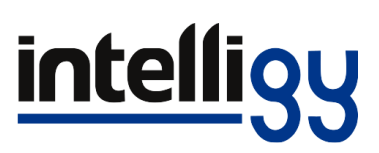

- 9. Equipo\HKEY\_LOCAL\_MACHINE\SOFTWARE\SolidWorks
- 10. Equipo\HKEY\_LOCAL\_MACHINE\SOFTWARE\TekSoft
- 11. Equipo\HKEY\_LOCAL\_MACHINE\SOFTWARE\WOW6432Node\Dassault Systemes
- 12. Equipo\HKEY\_LOCAL\_MACHINE\SOFTWARE\WOW6432Node\eDrawings
- 13. Equipo\HKEY\_LOCAL\_MACHINE\SOFTWARE\WOW6432Node\Flexlm License Manager\SW\_D\_License\_File
- 14. Equipo\HKEY\_LOCAL\_MACHINE\SOFTWARE\WOW6432Node\SolidWorks
- 15. Equipo\HKEY\_LOCAL\_MACHINE\SOFTWARE\WOW6432Node\TekSoft
- 13. Tras lo anterior se aconseja Reiniciar Windows antes de proceder a instalar su versión original de SOLIDWORKS

Esperamos que esta guía te sea de utilidad para realizar la desinstalación limpia de una versión pirata de SOLIDWORKS, no obstante si tienes alguna duda puedes contactarnos en nuestros números de Soporte Técnico.

**Marco Antonio Rodríguez**